## **Web Mapping Application User Guide**

The following document is a navigational resource for working with the LCC Conservation Framework web mapping application tool developed by the Institute of Renewable Natural Resources. This web mapping application is an interactive decision support tools that will help the user explore a wide range of ecological conditions and conservation opportunities at a variety of scales. From Black-capped vireo recovery regions spanning multiple counties, to individual land-holdings, this tool is meant to assist landowners and decision makers in conservation planning.

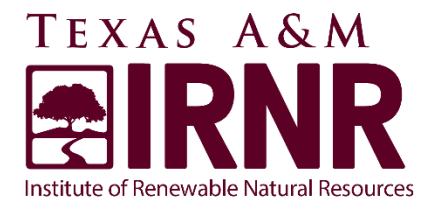

# **TEXAS A&M** GRILIFE **RESEARCH EXTENSION**

# **Basic Map Functionality**

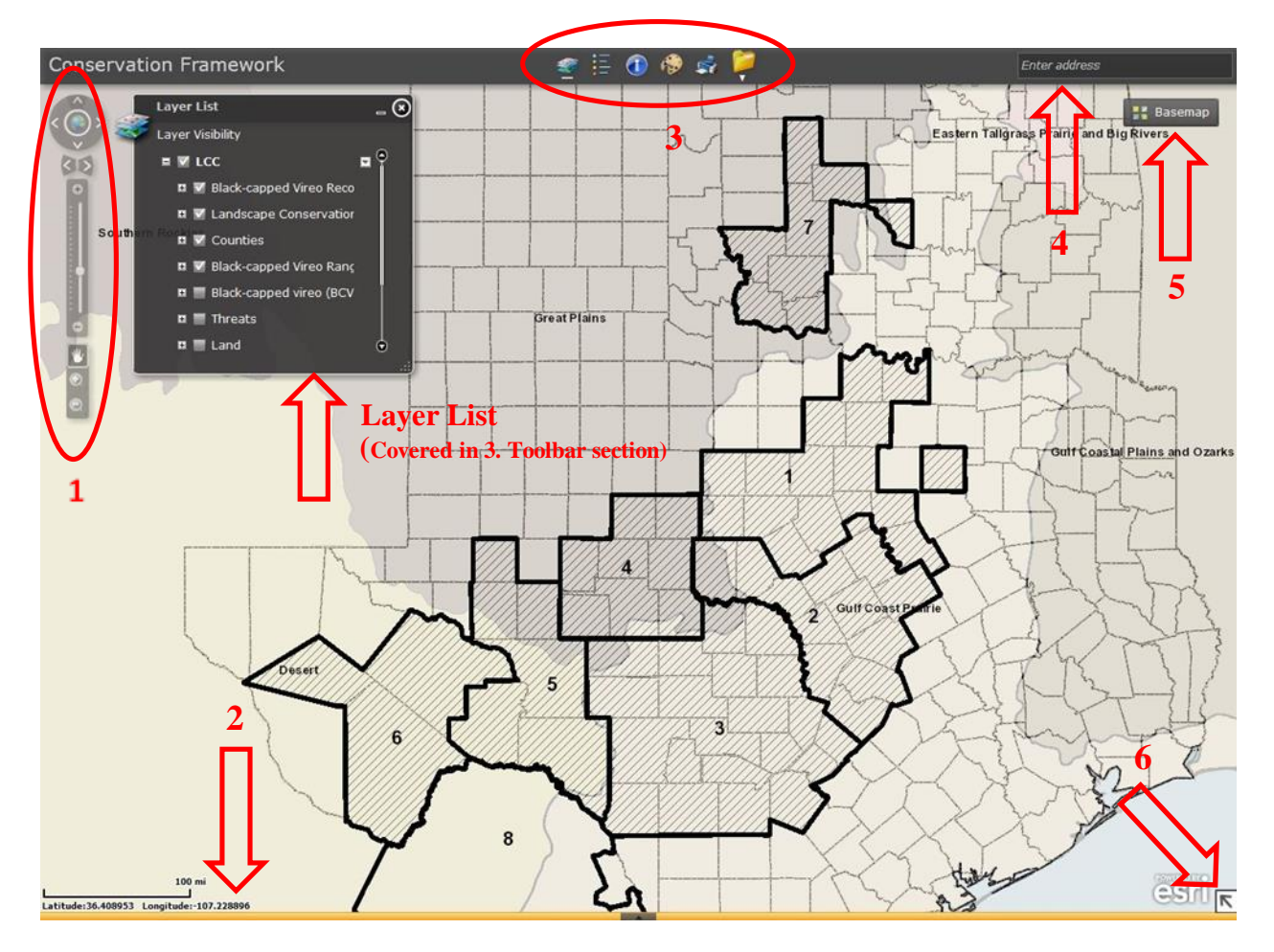

#### **1. Navigation**

- Use the North, South, East, and West arrows to pan the map. Clicking on the globe restores the map to the full extent.
- The left and right arrows restore previous map extents.
- The zoom scroll bar allows zooming in  $(+)$  and zooming out  $(-)$  of the map.
- Use the hand button to pan the map by clicking and dragging with the mouse.
- The magnifying glasses allow the user to zoom into a desired window. Hold down the left click button on the mouse and drag to create a window.

#### **2. Coordinates**

 View the latitude and longitude in decimal degrees of a point of interest by hovering the mouse over the desired location. Coordinates are displayed in the bottom left hand corner of the browser.

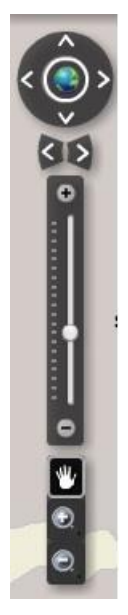

#### **3. Tool Bar (see below for more details)**

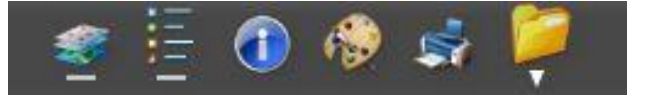

- 1. **Layer List**: To view a layer, extend the layer button in the top right hand corner of the browser. Expand a group of layers by clicking the drop down arrow.
- 2. **Legend**: Displays the legend. Only active layers will be displayed.
- 3. **Identify**: Provides information about features displayed in the map.
- 4. **Draw/Measure**: Draw points, lines, or polygons on the map and measure their length, area, and perimeter.
- 5. **Print**: Print map as a full page screenshot.
- 6. **Advanced:** 
	- o **Bookmarks:** Create bookmarks of map extents.
	- o **Data Extract:** Extract data from the map and download a zipped file.

o **Query:** Use the query tool to select certain parameters of a layer to be viewed on the map.

\*To close any of the above windows, click on the  $\mathbb{Z}$  button.

#### **4. Search**

Enter address

 Features and geographic identifiers, such as names of towns and street addresses, can be searched in the active layers using the search toolbar as shown.

#### **5. Basemaps**

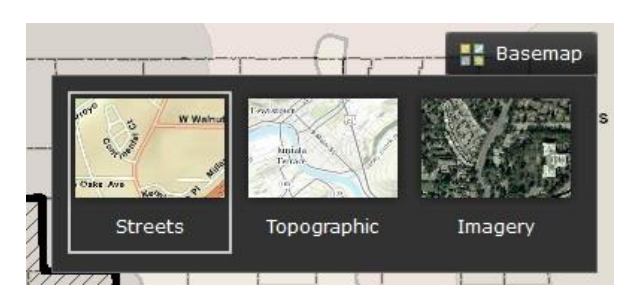

 Three basemaps are available within the mapping application: streets, topography, and aerial view. Click on the desired basemap to view behind the active layers.

#### **6. Map Overview Inset**

 The map overview button is located in the bottom right hand corner of the map. This shows an overview of the map location at the state level.

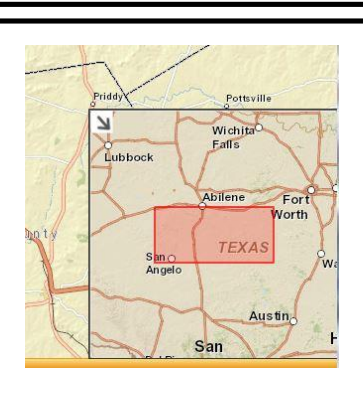

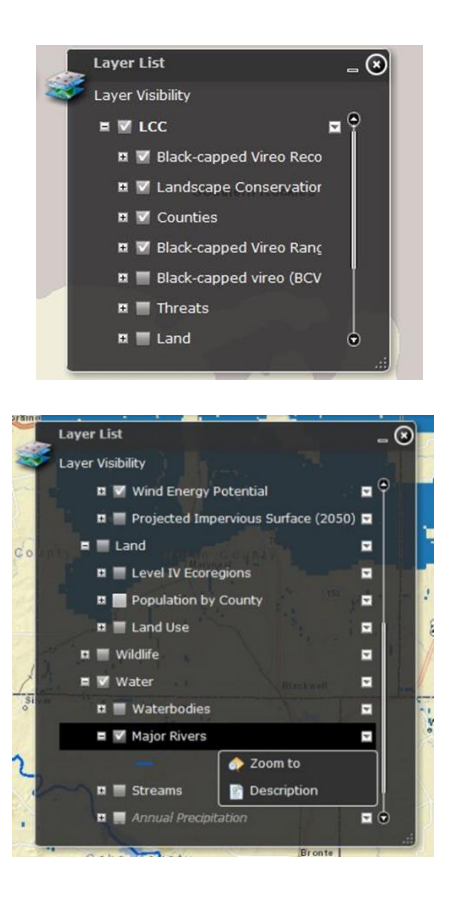

# **Tool Bar Functionality**

#### **Layer List**

- To view a layer, extend the layers button in the top right hand corner of the browser. Expand a group of layers by clicking on the drop down arrow.
- Layers can only be displayed when visible in **white text**. They are unavailable for view when greyed out.
	- o Some layers are only available for view at certain map extents. Click the drop down arrow to the right of a layer and choose "Zoom to make visible" to zoom to the extent the layer is available for view.
- Check the box next to the name of the desired layer to make it visible. These layers are called **active layers**. The tables provided illustrate the layers available in the map service. If layer does not display, check that the categories the layer falls into hierarchically are also checked. For instance, if you checked the box next to "Population by County" to turn that layer on, you would also need to check the box next to "Land" to ensure that the Land layers are able to be displayed.
- Click the drop down arrow to the right of a layer and choose "Zoom to" to zoom to that layer.
- Click the drop down arrow to the right of a layer and choose "Description" to view details about the data sources. Units of measurement, map projection details, and the extent of the map are a few elements included in the description.

## **Legend**

 Only symbology for active layers will be displayed (see Layer List functionality above).

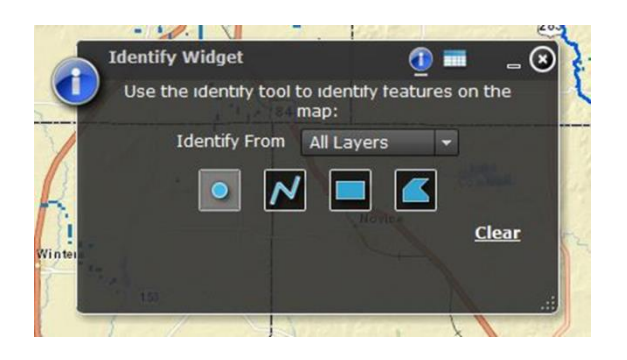

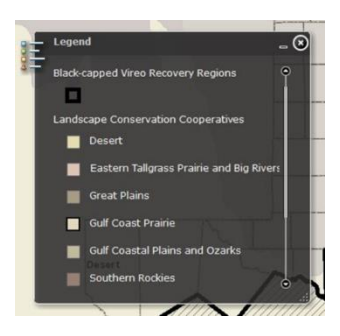

## **Identify**

- Click on a feature to identify it.
- Use the drop down box to choose a specific layer on which to identify.

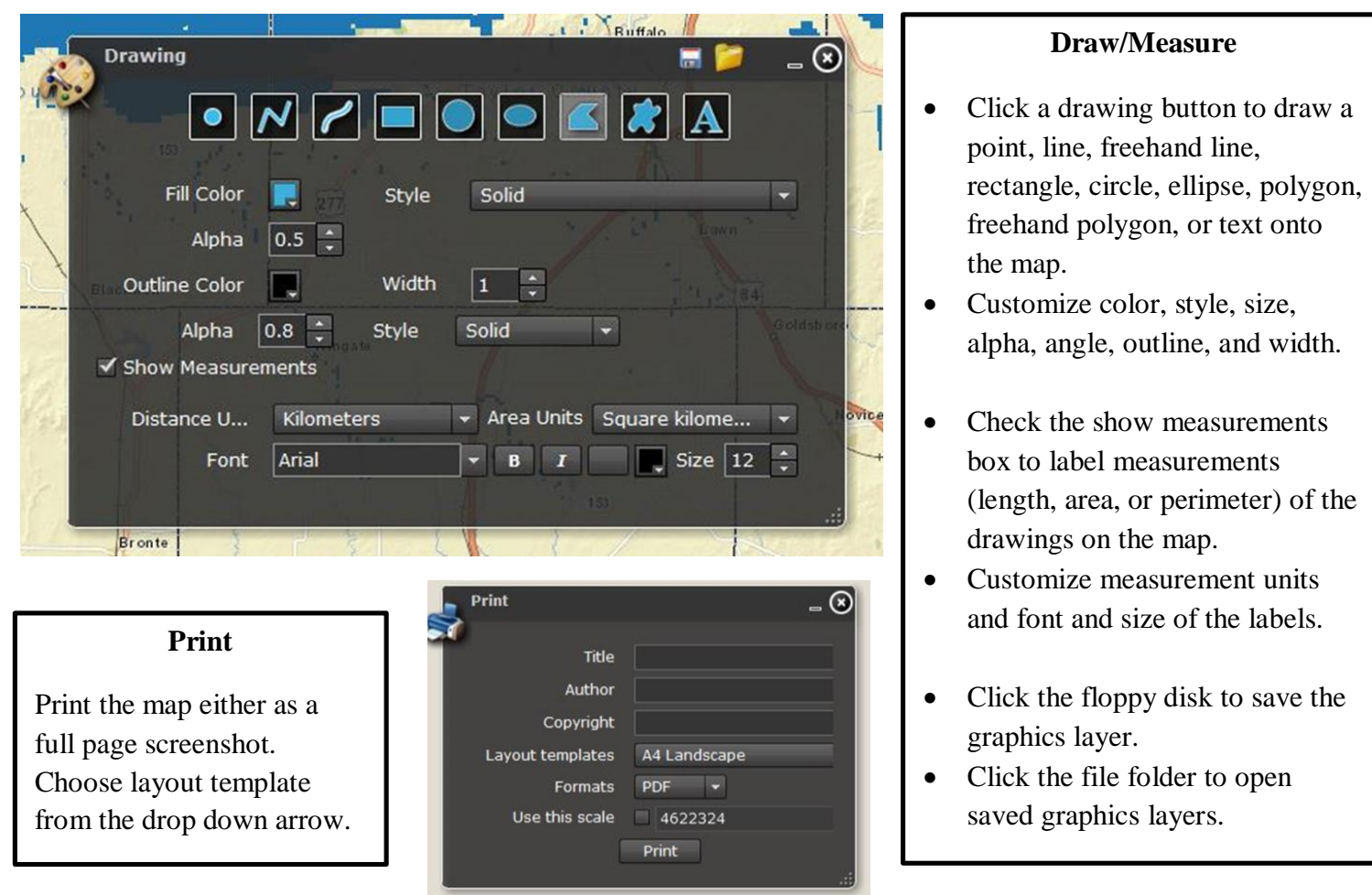

#### **Advanced**

- Bookmarks: Click the "Add Bookmarks" button to add the current map extent as a bookmark. Click the "Bookmarks" button to zoom to previously saved extents.
- Data Extract: Select an area to extract data from using the drawing tools (square, circle, ellipse, polygon, or freehand polygon). Select the layers to extract from the selected area. Selected the desired data file format.
- Query: Use the query tool to select certain parameters of a layer to be viewed on the map.

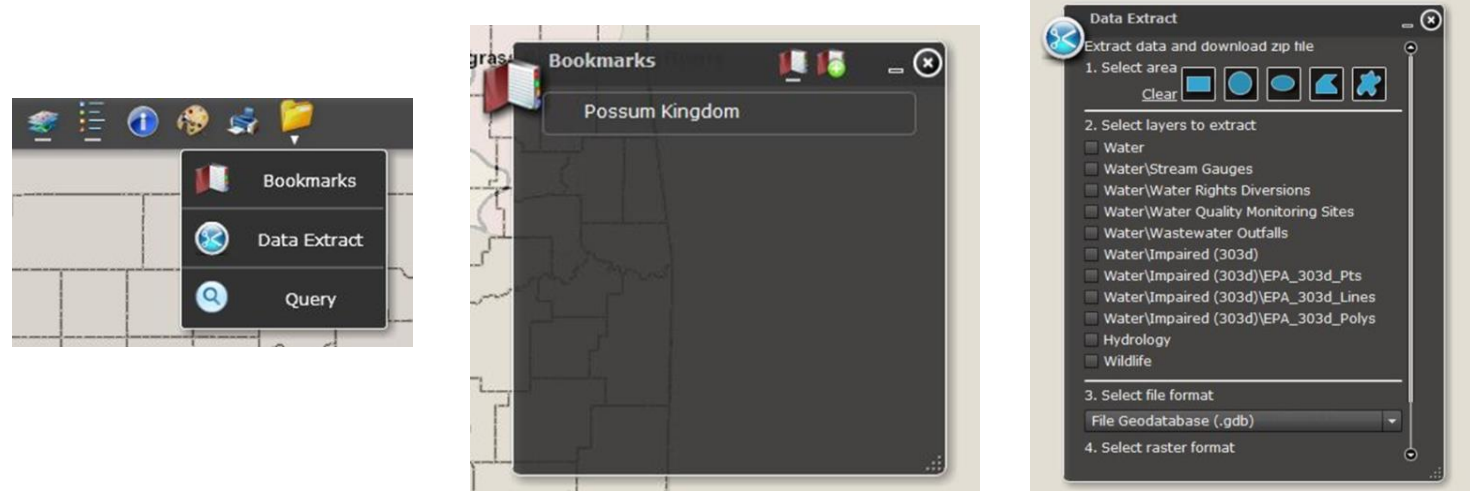